## Javni sektor - vnos novih vrst odsotnosti

**V tem prispevku**

Zadnja sprememba 30/09/2022 8:50 am CEST | Objavljeno 30/12/2020 1:12 pm CET

Kako si v šifrant dogodkov v Registraciji delovnega časa dodamo nove dogodke, če zaposlenim zaradi izrednih razmer ni mogoče zagotoviti dela?

## **Dodajanje dogodkov**

Na osnovnem meniju v Registraciji prisotnosti izberemo **Šifranti… Šifrant dogodkov**…odpre se šifrant z vsemi vrstami dogodkov, ki jih uporabljate pri vnosu v registracijo delovnega časa.

Saop-Registracija prisotnosti in odsotnosti zaposlenih

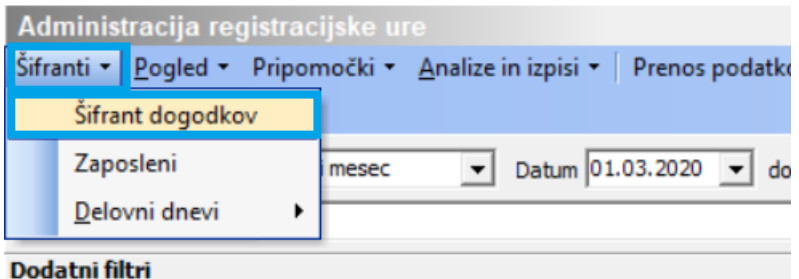

Nov dogodek dodamo v šifrant ob kliku na ikono za vnesi **Nov zapis.**

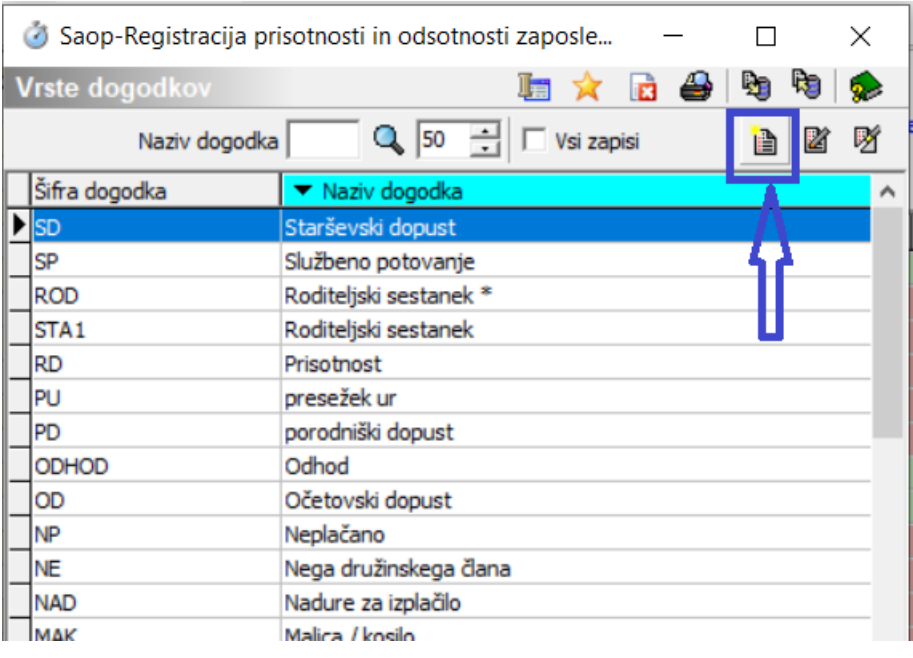

Vpišemo **Šifro** (šifra je poljubna, običajno krajši naziv dogodka) ter **Naziv**

**dogodka**. Naziv je lahko poljuben, na spodnjem primeru je prikazano dodajanje dogodka Čakanje na delo. Če uporabljate mojInfo in bi želeli, da si zaposleni določen dogodek vnašajo preko spletne evidence (mojInfo), morate s kljukico označiti polje Spletni vmesnik. Tak primer dogodka je npr. Delo na domu. Če želite, da ob vnosu podatkov zaposleni obvezno vpiše tudi opombo, pri vnosu dogodka v spletno evidenco polje označite s kljukico. Tako vnesen dogodek dodamo v šifrant s klikom na gumb Potrdi.

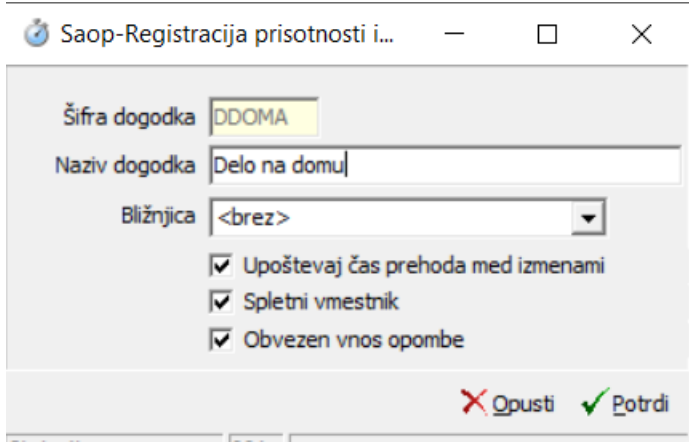

Na ta način dodamo še ostale dogodke, ki jih bomo potrebovali.

## **Povezava dogodka v REG z vrsto obračuna v Obračunu plač**

Tako vnesene dogodke je potrebno povezati z vrstami obračuna, ki ste jih predhodno dodali v programu Obračun plač. Povezavo izvedemo v modulu **Obračun plač zaposlenim**. Izberemo **Šifranti**…**Ostali šifranti**... in izberemo **Povezava dogodkov z vrstami obračuna**.

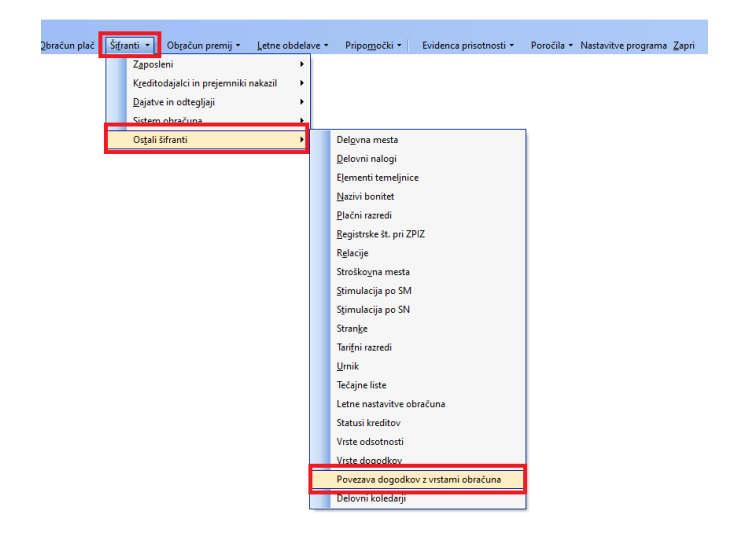

Odpre se tabela dogodkov za prenos v obračun plače. Kliknemo na Ikono za **Vnesi nov zapis**. Iz šifranta dogodkov izberemo dogodek, katerega smo predhodno dodali v šifrant REG ter ga povežemo z ustrezno vrsto obračuna v obračunu plač.

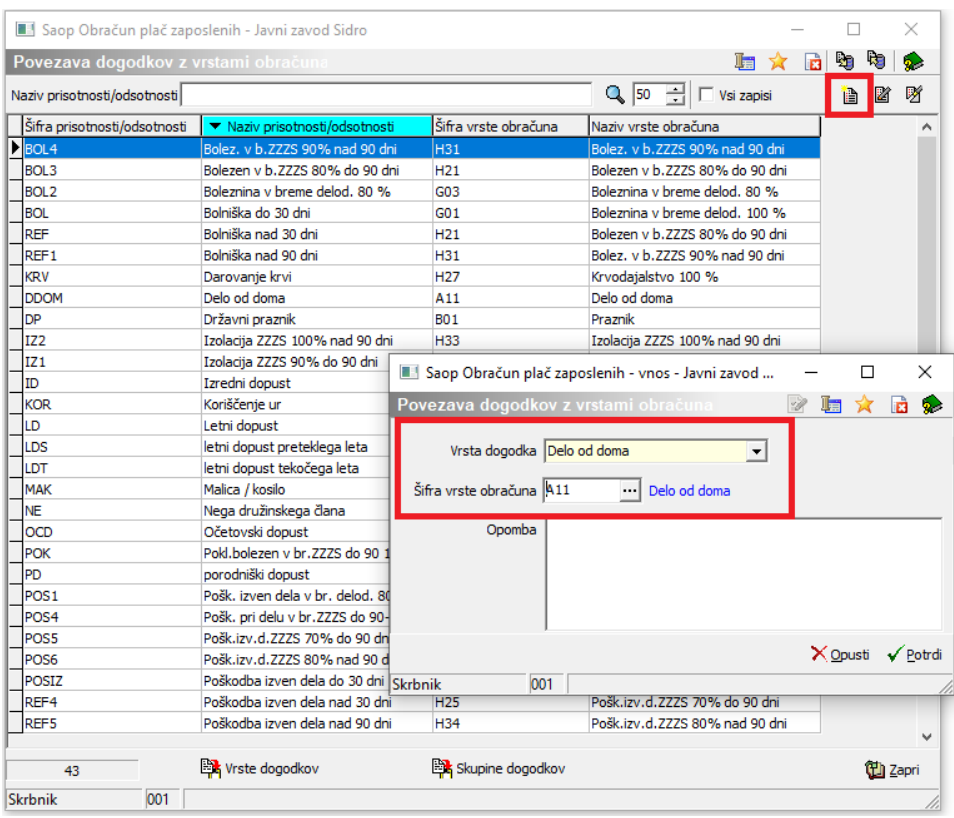

Na primeru je prikazana povezava med dogodkom DDOMA-Delo na domu, katerega povežemo z ustrezno vrsto obračuna Delo od doma. V primeru, da v Obračunu plač za delo od doma niste odprli nove vrste obračuna, ampak ste se odločili, da boste za to uporabili standardno šifro za redno delo, to šifro tu izberete (npr. A01 v javnem sektorju oz. šifro za redno delo v gospodarstvu). Potrdimo.

Primer povezave dogodka Izredni dopust:

Saop Obračun plač zaposlenih - sprememba - Javni ...  $\qquad \qquad \Box$  $\times$ 

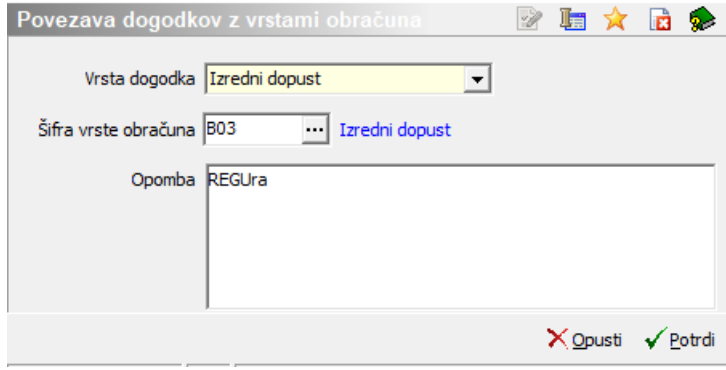